# **Dell E2221HN/E2421HN**

Dell Display Manager Käyttöopas

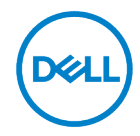

**Näytön malli: E2221HN/E2421HN Säädösmalli: E2221HNf, E2421HNf**

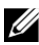

**HUOMAUTUS: HUOMAUTUS ilmaisee tärkeitä tietoja, joiden avulla voit käyttää tietokonetta paremmin.**

#### **© 2020 Dell Inc. tai sen tytäryhtiöt. Kaikki oikeudet pidätetään.**

Dell, EMC ja muut tavaramerkit ovat Dell Inc:n tai sen tytäryhtiöiden tavaramerkkejä. Muut tavaramerkit voivat olla niiden omistajien tavaramerkkejä.

2020-09

Rev. A00

# <span id="page-2-0"></span>**Sisältöä**

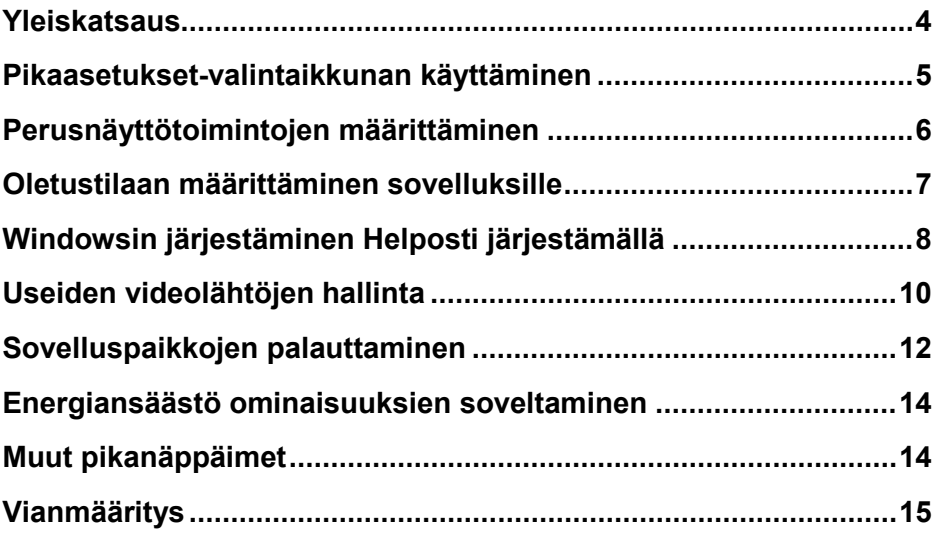

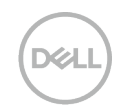

#### <span id="page-3-0"></span>**Yleiskatsaus**

Dell Display Manager on Microsoft Windows -sovellus, jota käytetään näytön tai näyttöjen ryhmän hallintaan. Se mahdollistaa näytettävän kuvan manuaalisen säädön, automaattisten asetusten määrittämisen, energianhallinnan, ikkunoiden organisoinnin, kuvankierron ja muiden valittujen Dell-näyttöjen ominaisuuksien käytön. Asennuksen jälkeen Dell Display Manager toimii aina, kun järjestelmä käynnistyy ja asettaa kuvakkeen ilmoitusalueelle. Järjestelmään liitettyjen näyttöjen tiedot ovat käytettävissä, kun ne ovat ilmoitusalueen kuvakkeen päällä.

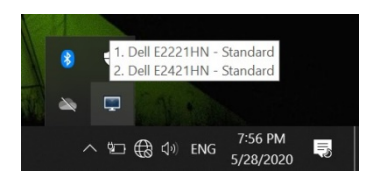

**HUOMAUTUS: Dell Display Manager käyttää DDC/CI-kanavaa ja kommunikoi näytön kanssa. Varmista, että DDC/CI on otettu käyttöön valikossa alla olevalla tavalla.**

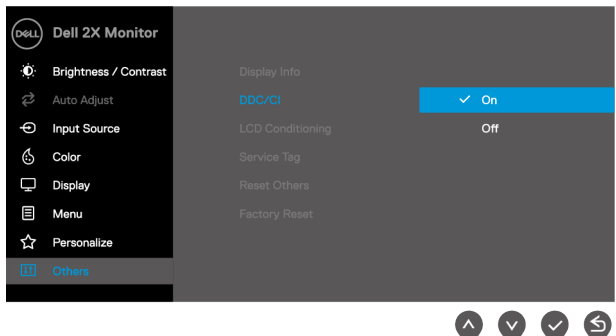

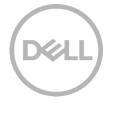

#### <span id="page-4-0"></span>**Pikaasetukset-valintaikkunan käyttäminen**

Avaa **Pikaasetukset**-valintaikkuna napsauttamalla Dell Display Managerin ilmoituspalkin kuvaketta. Jos tietokoneeseen on liitetty useampi kuin yksi tuettu Dell-malli, valikon avulla voidaan valita tietty kohdenäyttö. **Pikaasetukset**-valintaikkunan avulla näytön kirkkautta ja kontrastia voidaan säätää kätevästi. Voit valita **Manuaalinen tila** tai **Automaattinen tila**, ja näytön tarkkuutta voidaan muuttaa.

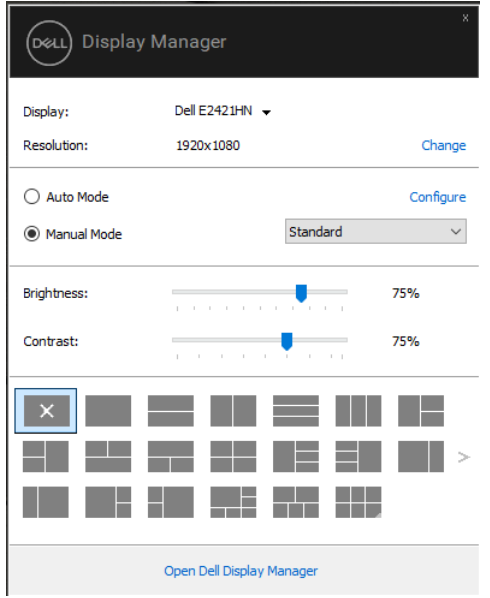

**Pikaasetukset** -valintaikkunassa voit myös käyttää Dell Display Managerin kehittynyttä käyttöliittymää, jota käytetään perustoimintojen säätämiseen, automaattisen tilan määrittämiseen ja muiden ominaisuuksien käyttämiseen.

#### <span id="page-5-0"></span>**Perusnäyttötoimintojen määrittäminen**

Voit valita **Manuaalinen tila** jonka avulla voit manuaalisesti valita oletustilan tai valita **Automaattinen tila** joka käyttää aktiiviseen sovellukseen perustuvaa oletustilaa. Näytölle ilmestyvä viesti näyttää nykyisen oletustilan aina, kun se muuttuu. Valitun näytön **Kirkkaus** ja **Kontrasti** voidaan myös säätää suoraan välilehdestä **Perus**.

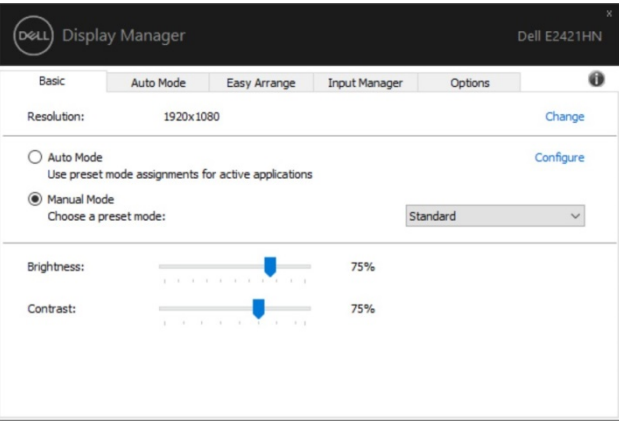

**HUOMAUTUS: Kun useita Dell-näyttöjä on liitetty, valitse "Ota näyttömatriisin**  O C **hallinta käyttöön", jos haluat käyttää kirkkautta, kontrastia ja värien esimäärityksiä kaikissa näytöissä.**

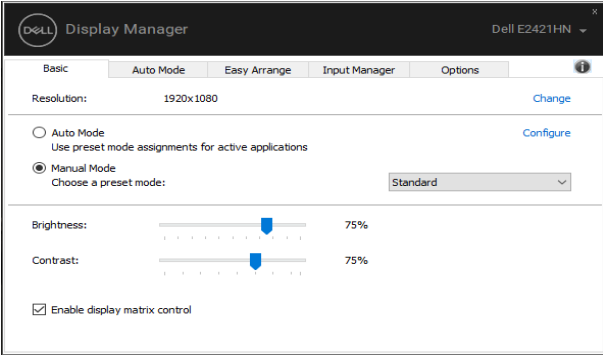

#### <span id="page-6-0"></span>**Oletustilaan määrittäminen sovelluksille**

Välilehdessä **Automaattinen tila** voit liittää tietyn **Oletustilaan** tiettyyn sovellukseen ja ottaa sen käyttöön automaattisesti. Kun **Automaattinen tila** on otettu käyttöön, Dell Display Manager vaihtaa automaattisesti vastaavaan **Oletustilaan** aina, kun liitetty sovellus aktivoidaan. Tietylle sovellukselle määritetty **Oletustilaan** voi olla sama jokaisessa liitetyssä näytössä, tai se voi vaihdella näytöstä toiseen.

Dell Display Manager on valmiiksi määritetty monille suosituille sovelluksille. Jos haluat lisätä uuden sovelluksen tehtäväluetteloon, vedä sovellus työpöydältä, Windowsin Käynnistä-valikosta tai muualta ja pudota se nykyiseen luetteloon.

#### **HUOMAUTUS: Oletustila kuvaukset eivät tue Komentojonotiedosto skriptejä,**  U **kuormaajat, ja ei-suoritettavia tiedostoja, kuten zip-tiedostoja tai pakattuja tiedostoja.**

Voit myös määrittää pelin oletustilan käytettäväksi, kun Direct3D-sovellus suoritetaan koko näytön tilassa. Jos haluat estää sovelluksen käyttämisen, määritä sille toinen oletustila.

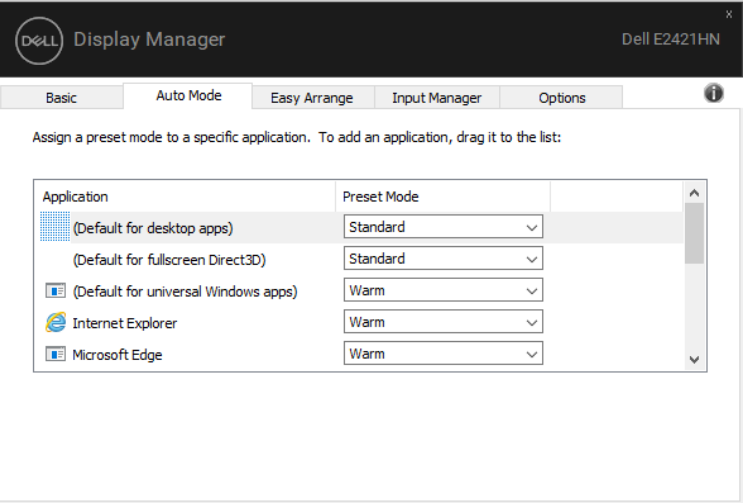

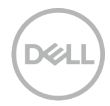

# <span id="page-7-0"></span>**Windowsin järjestäminen Helposti järjestämällä**

**Helposti järjestämällä** auttaa sinua järjestämään tehokkaasti sovellusikkunat työpöydällä. Valitse ensin etukäteen määritetty asettelukuvio, joka sopii työhösi, ja vedä sitten sovellusikkunat määritetyille alueille. Etsi lisää asetteluja painamalla ">" tai käyttämällä Sivu ylös/sivu alas -näppäintä. Voit luoda mukautetun asettelun järjestämällä avoimet ikkunat ja valitsemalla sitten **Tallenna**.

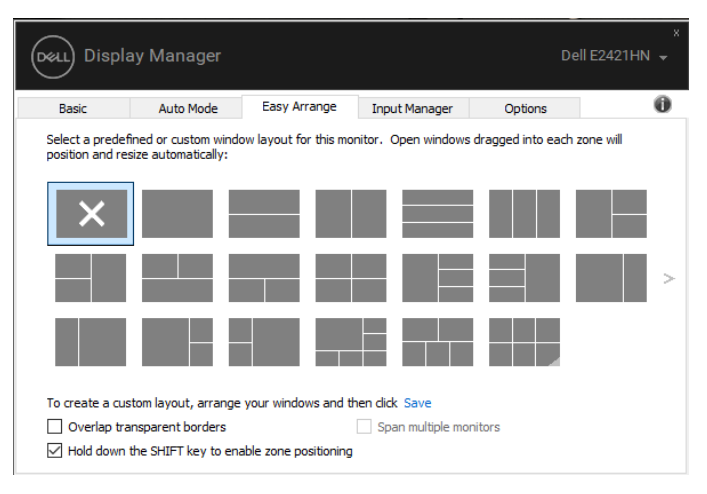

Windows 10:ssä voit käyttää erilaisia ikkunaasetteluja jokaisessa virtuaalisessa pöytäkoneessa.

Jos käytät usein Windows kohdistustoimintoa, valitse **Ota vyöhykkeen sijoitus käyttöön pitämällä VAIHTO-näppäintä painettuna**. Tämä antaa Windows kohdistusprioriteetin **Helposti järjestämällä** -asetukselle. Tämän jälkeen voit käyttää **Helposti järjestämällä**-asetusta painamalla Vaihto-näppäintä.

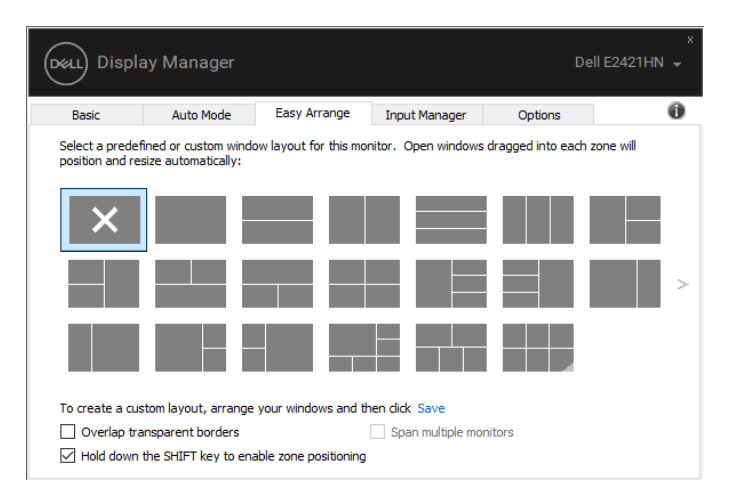

Jos käytät useita näyttöjä matriisissa tai matriisissa, **Helposti järjestämällä** asettelua voidaan käyttää kaikissa näytöissä yhtenä työpöytänä. Ota tämä ominaisuus käyttöön valitsemalla **Laajenna useita näyttöjä**. Näytöt on kohdistettava oikein, jotta niitä voidaan käyttää tehokkaasti.

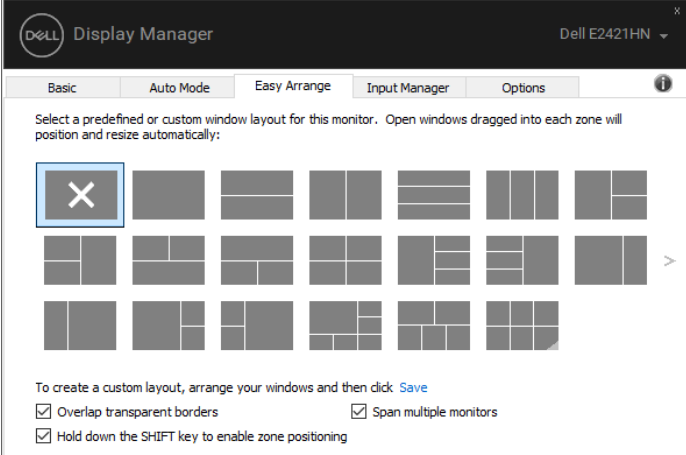

U **HUOMAUTUS: Jotkin sovellukset vaativat ikkunalle vähimmäistehon tarkkuuden. Sovellus ei ehkä mahdu Vaivaton järjestys alueeseen, jos alue on pienempi kuin vaadittu ikkunan koko.**

**[Windowsin järjestäminen Helposti järjestämällä](#page-2-0) │ 9**

#### <span id="page-9-0"></span>**Useiden videolähtöjen hallinta**

**Syöttöhallinta**-välilehdessä on käteviä tapoja hallita useita Dell-näyttöön liitettyjä videosignaaleja. Se helpottaa sisääntulon vaihtamista, kun työskentelet useiden tietokoneiden kanssa.

Kaikki näytössä käytettävissä olevat videotuloliitännät on lueteltu. Voit antaa kullekin syötteelle haluamasi nimen. Tallenna muutokset muokkauksen jälkeen.

Voit määrittää pikanäppäimen, jonka avulla voit nopeasti siirtyä suosikkituloosi, ja toisen pikanäppäimen, jotta voit vaihtaa nopeasti kahden tulon välillä, jos työskentelet usein niiden välillä.

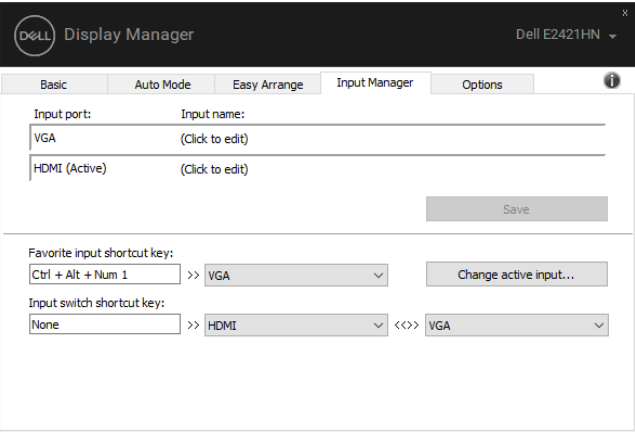

Voit siirtyä mihin tahansa käytettävissä olevaan tulolähteeseen avattavasta luettelosta.

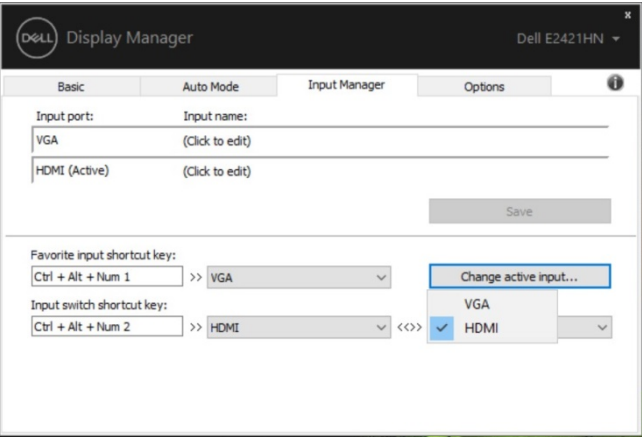

**HUOMAUTUS: DDM on yhteydessä näyttöön, vaikka näyttö näyttää videon toisesta tietokoneesta. Voit asentaa DDM:n tietokoneeseen, jota käytät usein, ja ohjata sen tulokytkintä.**

**Voit asentaa DDM:n myös muihin näyttöön kytkettyihin tietokoneisiin.**

,<br>D¢Ll

#### <span id="page-11-0"></span>**Sovelluspaikkojen palauttaminen**

DDM:n avulla voit palauttaa sovellusikkunat sijainneihinsa, kun kytket tietokoneen uudelleen näyttöön. Voit käyttää tätä toimintoa nopeasti napsauttamalla ilmoituspalkin DDM-kuvaketta hiiren kakkospainikkeella.

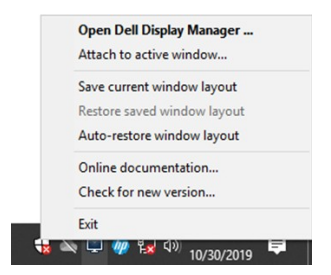

Jos valitset vaihtoehdon **"Automaattinen palautus -ikkunan asettelu"**, DDM jäljittää ja muistaa sovellusikkunoiden sijainnit. DDM siirtää sovellusikkunat automaattisesti alkuperäisiin sijainteihinsa, kun kytket tietokoneen uudelleen näytöihin.

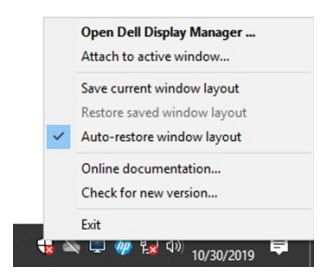

Jos haluat palata suosikkiasetteluun sen jälkeen, kun olet siirtänyt sovellusikkunat ympäri, voit ensin **"Tallenna nykyinen ikkunan asettelu"** ja myöhemmin **"Palauta tallennettu ikkunan asettelu"**.

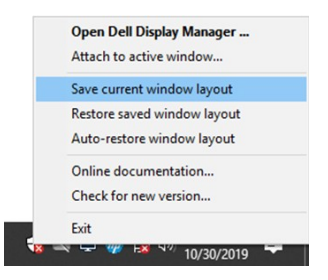

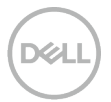

Voit käyttää päivittäisessä rutiinissa näyttöjä, joissa on erilaisia malleja tai resoluutioita, ja voit käyttää niissä erilaisia ikkunalajeja. DDM pystyy tunnistamaan uudelleen yhdistämäsi näytön ja palauttamaan sovellusten sijainnit sen mukaisesti.

Jos näyttömatriisin kokoonpanossa on vaihdettava näyttö, voit tallentaa ikkunan asettelun ennen asettelun vaihtamista ja palauttamista, kun uusi näyttö on asennettu.

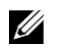

**HUOMAUTUS: Sinun tulee pitää sovellukset käynnissä, jotta voit hyötyä tästä ominaisuudesta. DDM ei käynnistä sovelluksia.**

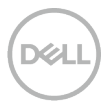

#### <span id="page-13-0"></span>**Energiansäästö ominaisuuksien soveltaminen**

Tuetuissa Dell-malleissa on käytettävissä **Vaihtoehdot** -välilehti, joka sisältää PowerNap-energiansäästövaihtoehdot. Voit asettaa näytön kirkkauden minimitasolle tai siirtää näytön lepotilaan, kun näytönsäästäjä on aktivoitu.

# <span id="page-13-1"></span>**Muut pikanäppäimet**

#### Muut pikanäppäimet

Voit määrittää pikanäppäimet seuraavien DDM-toimintojen nopeaa käyttöä varten:

- **Ohjelman pikanäppäin**: voit avata pikavalintaikkunan **Pikaasetukset** nopeasti.
- **Helposti järjestämällä MRU -pikanäppäin**: voit nopeasti ottaa käyttöön viisi äskettäin käytettyä ikkunaasettelua.
- **Sovellusikkunan pikanäppäin**: voit käynnistää pikavalikon
- **Automaattinen tila** ja **Helposti järjestämällä**.

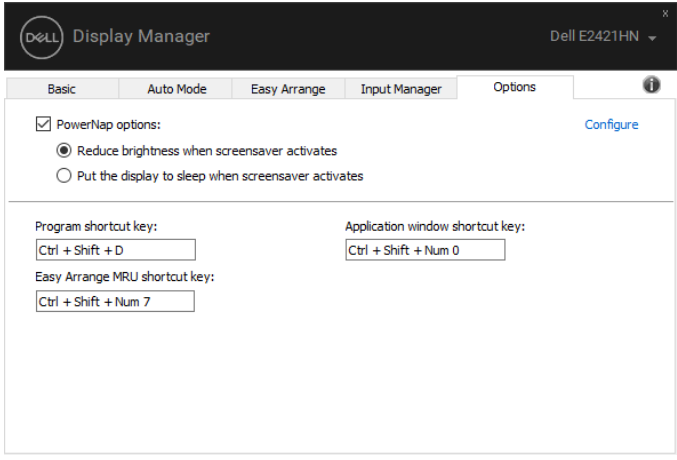

#### <span id="page-14-0"></span>**Vianmääritys**

Jos DDM ei toimi näytössä, DDM näkyy ilmoituspalkin alla kuvakkeen.

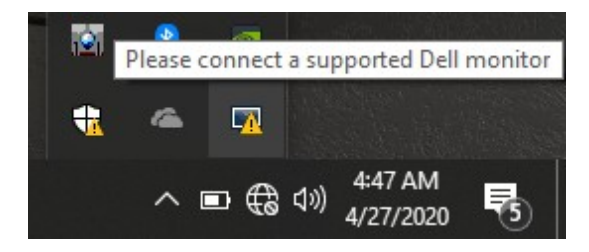

Napsauta kuvaketta, **DDM** näyttää yksityiskohtaisemman virhesanoman.

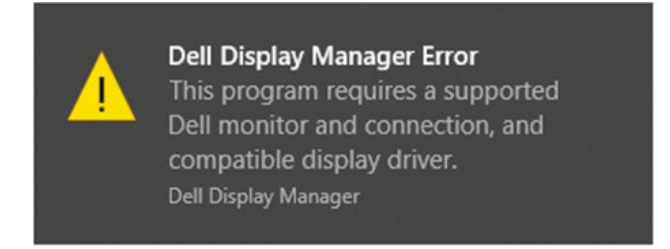

Huomaa, että DDM toimii vain Dellin merkittyjen näyttöjen kanssa. Jos käytät muiden valmistajien näyttöjä, DDM ei tue niitä.

Jos DDM ei pysty havaitsemaan ja/tai kommunikoimaan tuetun Dell-näytön kanssa, suorita vianmääritys seuraavasti:

- **1.** Varmista, että videokaapeli on liitetty oikein näytön ja tietokoneen välillä. Varmista, että liittimet on kiinnitetty tiukasti asentoon.
- **2.** Tarkista näytön OSD, että DDC/CI on käytössä.
- **3.** Varmista, että sinulla on toimittajan oikea näytönohjainohjain (Intel, AMD, NVIDIA jne.). Grafiikkaohjain aiheuttaa usein DDM-vian.
- **4.** Irrota telakointiasemat, kaapelilähteet ja muuntimet näytön ja grafiikkaportin välillä. Jotkin edulliset laajennukset, keskittimet tai muuntimet eivät ehkä tue DDC/CI-tietoja oikein ja voivat epäonnistua DDM-moduulissa. Päivitä laitteen ohjain, jos uusin versio on käytettävissä.
- **5.** Käynnistä tietokone uudelleen.

DDM ei ehkä toimi seuraavissa näytöissä:

- Dell-näyttömallit, jotka on toimitettu ennen vuotta 2013, ja Dellin D-sarjan näytöt. Lisätietoja on osoitteessa **www.dell.com/support/monitors**.
- Pelinäyttöjä, joissa käytetään Nvidia-pohjaista G-sync-tekniikkaa.
- Virtuaaliset ja langattomat näytöt eivät tue DDC/CI:tä.
- Joidenkin DP 1.2 -näyttöjen varhaisvaiheen mallien voi olla tarpeen poistaa MST/DP 1.2 käytöstä näyttölaitteen avulla OSD.

Jos tietokone on yhteydessä Internetiin, ohjelma pyytää sinua päivittämään DDM:n uuteen versioon, kun se on käytettävissä. On suositeltavaa ladata ja asentaa uusin DDM-sovellus. Voit myös tarkistaa uuden version napsauttamalla DDM-kuvaketta hiiren kakkospainikkeella ja pitämällä "shift"-näppäintä painettuna.

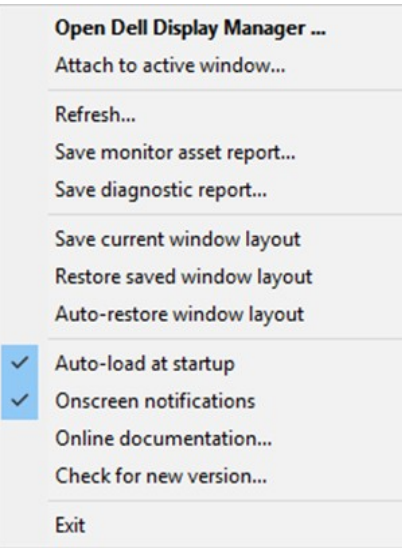